# **ハードウェアチェック⼿順ガイド**

## **対象機種**

## **IBM Security Siteprotector System SP3001**

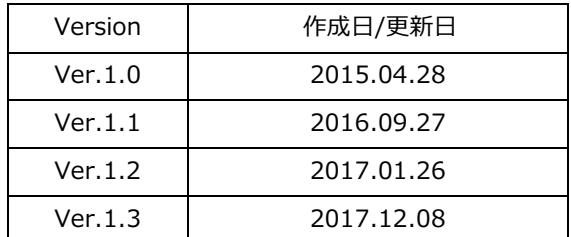

日本アイ・ビー・エム株式会社

#### 目次

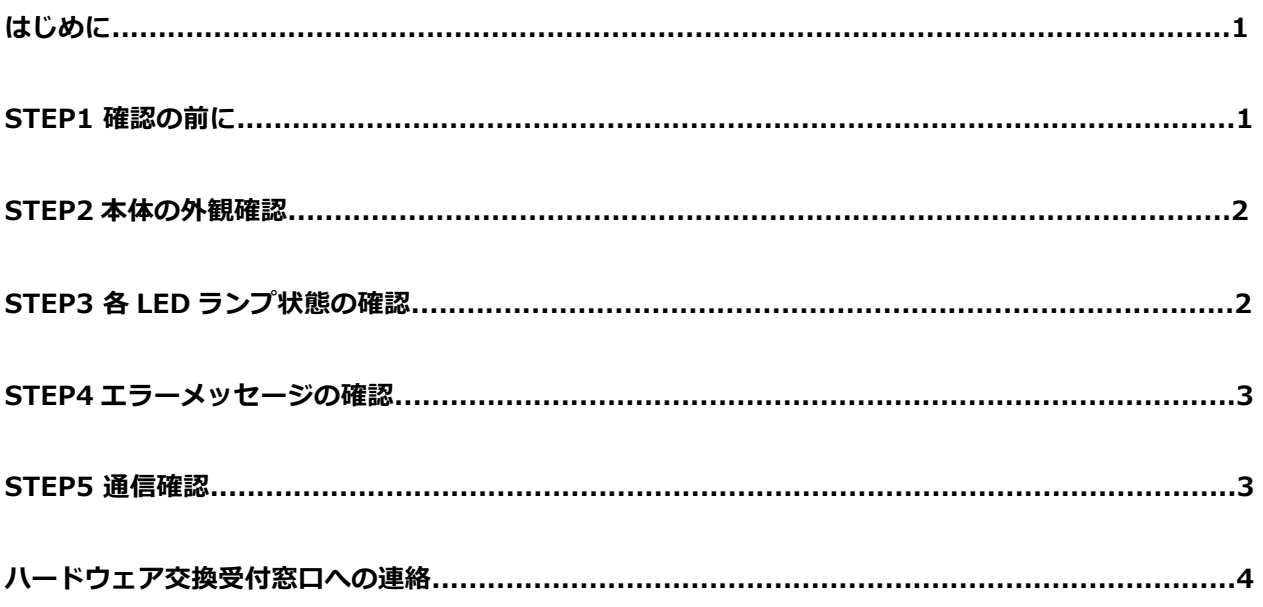

【付録】IBM Security Siteprotector System SP3001 ハードウェアチェックシート

# **はじめに**

SP アプライアンスでハードウェア障害が発生したと思われたときは、交換を依頼する前に本ガイドに記載されて いるチェック事項について確認してください。

※本ガイドは IBM Security Siteprotector System SP3001 用(黒い筐体)のハードウェアチェックガイドです。

## **・STEP1 確認の前に**

これからの確認作業を始める前に、ハードウェアチェックリストをご用意頂き、お使いの機種の型番及びシリアル番 号を記録してください。シリアル番号は以下の⽅法で確認することができます。

・筐体の側⾯パネルに記載されているシリアル番号を確認する。

※筐体の側面パネルに記載されているシリアル番号を確認する方法 シリアル番号の記載は下記の場所をご参照ください。 ※前面パネルのラックマウント金具部分にも SN の表記がありますが、側面に記載されている SN をご参照ください。

SP3001 モデル(側⾯) 全体

シリアル番号(SN)記載場所↓

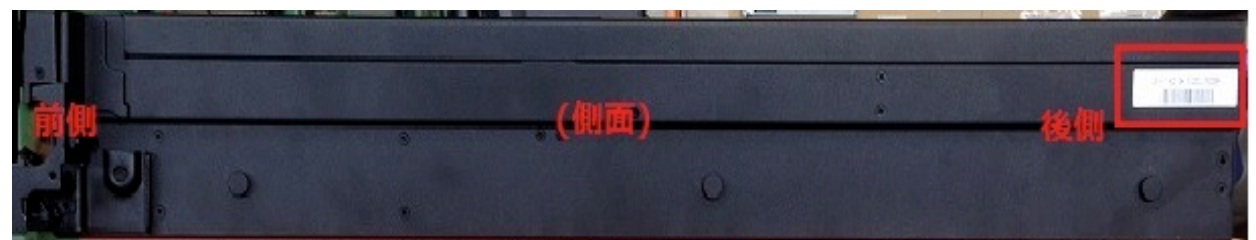

SP3001 モデル(側⾯) 拡⼤

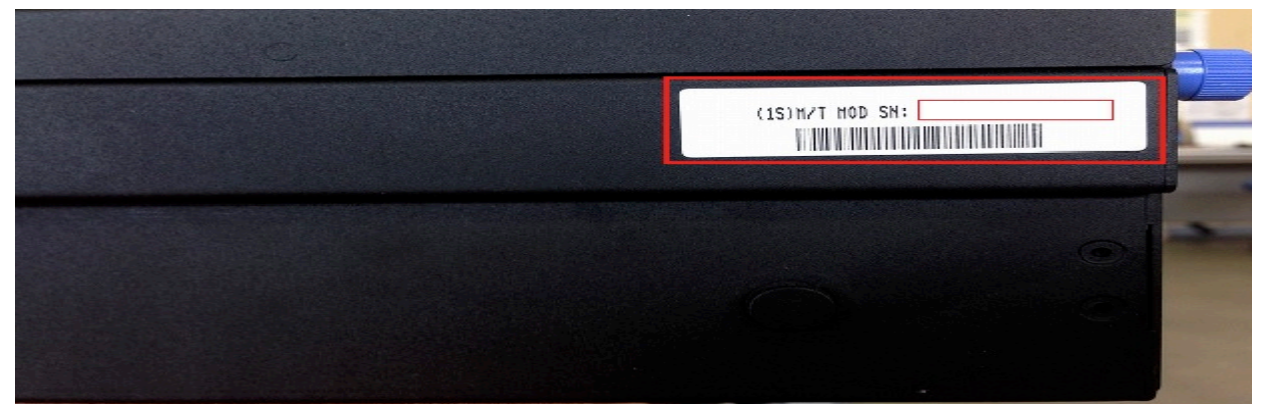

## **STEP2 本体の外観確認**

該当の Siteprotector Appliance の状態を外側からご確認ください。

1) 異音はしませんか。(唸り音や不規則な周期の音はしませんか)

2) 異臭がしたり、煙が出たりしていませんか。

- 3) その他、外見から明らかにハードウェア障害と思われる事象が発生していませんか。
	- →1項目でも該当する場合は、速やかに電源を切り、ご契約頂いているハードウェア交換受付窓口まで お問い合わせください。
	- → いずれも該当しない場合は STEP3 に進みます。

## **STEP3 各 LED ランプ状態の確認**

マニュアルをご参考の上、稼働中の各ランプ状態から正常な状態となっているかをご確認ください。

- 1) 電源ユニットの LED ランプ (正常な状態:緑⾊で点灯)
- 2) ハードディスクの LED ランプ (正常な状態:2 種類あるランプの内、左側の LED が緑色で点滅、および右側の LED が消灯)
- 3) フロント・パネルの LED ランプ (フロント・パネルの文字は表示されるまでに数分かかります。) (正常な状態:バックライト LED が点灯)
- 4) インディケーターの LED ランプ ※前⾯フロントパネルの下にある 3 種類のランプ (正常な状態: 左側の LED⇒消灯、真ん中の LED⇒消灯 or 青色で点灯、右の LED⇒緑色で点灯)
- 5) 管理インターフェイスの LED ランプ ※管理ポート 1 は使用いたしません。 (正常な状態:左側の Link LED⇒点灯、右側の Active LED⇒点滅)
- 6) FAN の LED ランプ (正常な状態:ファン LED が消灯)

最新のマニュアルは弊社ウェブ上に公開されております。

IBM Security Siteprotector System SP3001 のマニュアル http://www-01.ibm.com/support/knowledgecenter/SSETBF\_3.1.1/com.ibm.siteprotector.doc/concepts/sp\_3001\_what\_is\_appliance.htm

→状態が正しい場合は、STEP4 に進みます。

#### **STEP4 エラーメッセージの確認**

BIOS 起動時のエラーメッセージの有無を確認するため、本体を再起動します。接続したディスプレイの画⾯から以 下の点をご確認下さい。

【確認・対処項目】

1) BIOS 画面でエラーが発生していませんか。

- → ナレッジベース(※1)にアクセスし、該当する対処方法があるかご確認ください。ナレッジベース上の対 処方法で解消された場合には次に進んでください。該当する対処方法がない場合には、エラー内容を記録し てご契約頂いているハードウェア交換受付窓⼝までお問い合わせください。
- → BIOS 上ではエラーがみられない場合は 2) に進みます。

2) OS 起動時または起動後、何かエラーが発生しておりませんか。

→ エラーが発⽣している場合、STEP5 に進みます。必要があればエラーメッセージも記録しておきます。

→ OS 上ではエラーがみられない場合もそのまま STEP5 に進みます。

#### **STEP5 通信確認**

管理インターフェースと同⼀のネットワーク上のマシンから通信確認を⾏います。

以下の点をご確認ください。

【確認・対処項目】

1) ping コマンドを使用して通信確認を行います。

( cf. ping <管理コンソールの IP アドレス> )

- → 手順が正しいにも関わらず応答がない場合、管理インターフェースの IP アドレス等が正しく設定されている か再度ご確認ください。正しく設定されている場合には現象を記録してご契約頂いているハードウェア交換受 付窓⼝までお問い合わせください。
- → 応答がある場合、2) に進みます。
- 2) リモートでログイン可能か確認を行います。
	- → 手順が正しいにも関わらず応答がない場合、管理インターフェースの IP アドレス等が正しく設定されている か再度ご確認ください。正しく設定されている場合には現象を記録してご契約頂いているハードウェア交換受 付窓⼝までお問い合わせください。
	- → 応答がある場合、3) に進みます。
- 3) シリアルポートおよび USB ポートの確認 →シリアルポートおよび USB ポートが正常に動作するかご確認下さい。

上記以外で気になる点、問題点がございましたら、STEP5 にてテクニカルサポート窓口へお問い合わせ下さい。

## **ハードウェア交換受付窓⼝への連絡**

ご購入頂いた販売代理店、もしくは弊社ハードウェア交換受付窓口までご相談ください。

弊社ハードウェア交換受付窓口にご連絡いただく際には、ご契約時の「ICN 番号」および対象機器の「シリアル番 号」が必要となります。受付窓口の担当に ICN 番号、シリアル番号をお知らせください。ハードウェア障害内容を 本チェックシートを元にヒアリング後、ご契約内容(サービス契約内容、サービス契約期間等)に従い、交換処理を 実施させて頂きます。

また、ハードウェア交換以外の技術サポート(ソフトウェア部分等)につきましてはお買い上げの販売店もしくは弊 社テクニカルサポートサービス窓⼝で承っております。

【テクニカルサポートサービス窓⼝】

営業時間: 09:00-12:00、13:00-17:00 ( SR、電話) (土日祝日、弊社営業日、その他やむを得ない事情によるサポー ト業務停止を除く)

- ※ 上記営業時間外にご連絡頂いたお問い合わせは、翌営業日対応となります。 (ソフトウェアおよびハードウェア)
- ※ 24 時間オンサイト交換、またはプレミアム・サービス Level1・Level2・Level3 をご契約のお客様は、上記営業 時間に限らず、24 時間 365 日の交換受付が可能です。 (ただし、お電話での受付のみとなり、SR でお問い合わせいただいた場合は、翌営業日以降の対応となります。)

お問い合わせ方法につきましては以下の URL をご参照ください。 http://www-01.ibm.com/support/docview.wss?uid=swg22006904 また、テクニカルサポートサービス窓⼝営業時間外はナレッジベースをご参照ください。

**※IBM、IBM ロゴ、ibm.comおよびX-Forceは、世界の多くの国で登録されたInternational Business Machines Corp.の商標です。他の製品名およびサービス名等は、それぞれIBMまたは各社の商標である場合が あります。現時点でのIBMの商標リストについては、http://www.ibm.com/legal/copytrade.shtmlをご覧く ださい。Adobeは、Adobe Systems Incorporatedの⽶国およびその他の国における登録商標または商標です。 Microsoftは、Microsoft Corporationの⽶国およびその他の国における商標です。 他の会社名、製品名およびサービス名等はそれぞれ各社の商標**

## **IBM Security Siteprotector System SP3001 ハードウェアチェックシート**

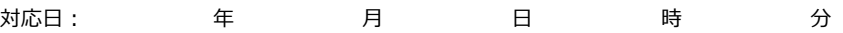

#### **【お客様情報】**

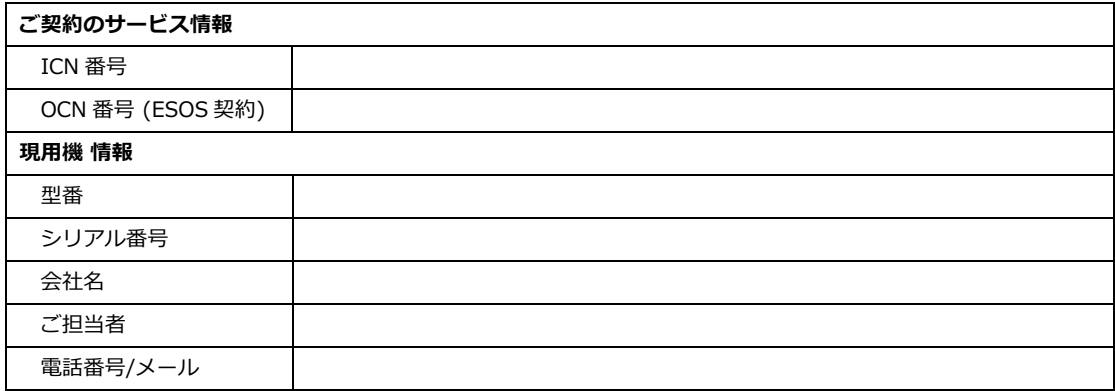

#### **【ハードウェアチェックリスト】**

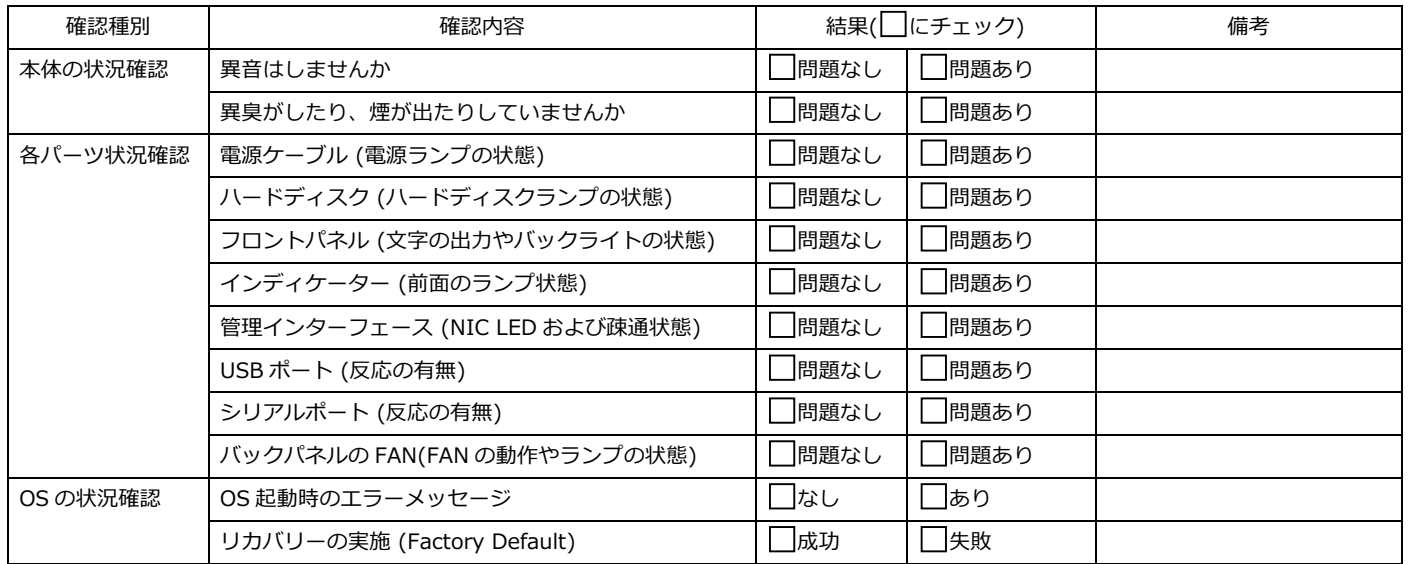

#### **【連絡事項等】**

**⽇本アイ・ビー・エム株式会社**